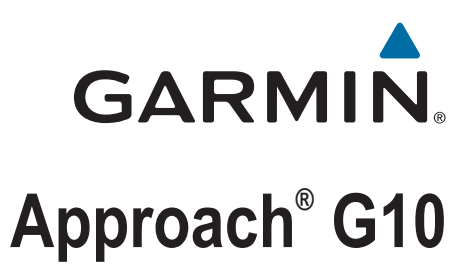

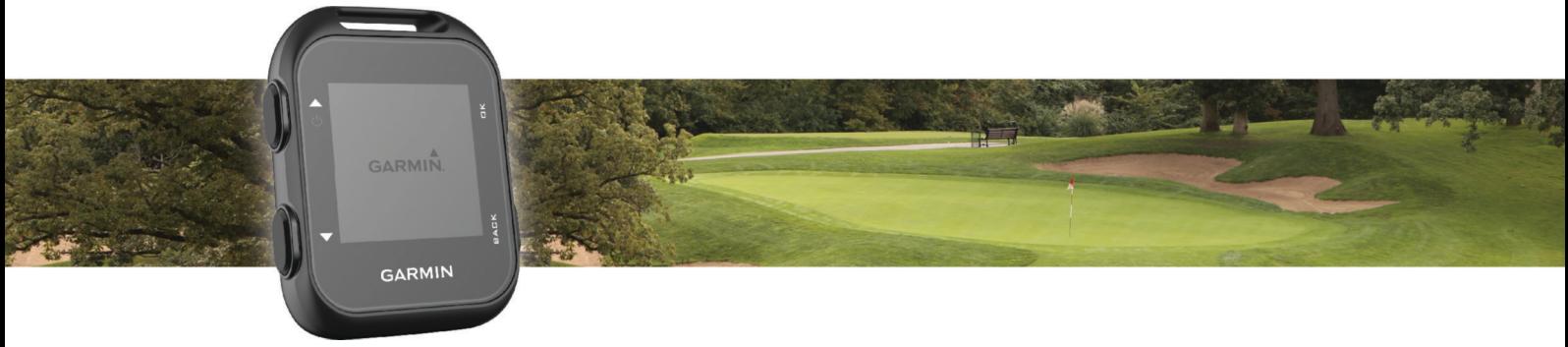

Benutzerhandbuch

#### © 2016 Garmin Ltd. oder deren Tochtergesellschaften

Alle Rechte vorbehalten. Gemäß Urheberrechten darf dieses Handbuch ohne die schriftliche Genehmigung von Garmin weder ganz noch teilweise kopiert werden. Garmin behält sich das Recht vor, Änderungen und Verbesserungen an seinen Produkten vorzunehmen und den Inhalt dieses Handbuchs zu ändern, ohne Personen oder Organisationen über solche Änderungen oder Verbesserungen informieren zu müssen. Unter [www.garmin.com](http://www.garmin.com) finden Sie aktuelle Updates sowie zusätzliche Informationen zur Verwendung dieses Produkts.

Garmin®, das Garmin Logo und Approach® sind Marken von Garmin Ltd. oder deren Tochtergesellschaften und sind in den USA und anderen Ländern eingetragen. Garmin Connect™ und Garmin Express™ sind Marken von Garmin Ltd. oder deren Tochtergesellschaften. Diese Marken dürfen nur mit ausdrücklicher Genehmigung von Garmin verwendet werden.

# Inhaltsverzeichnis

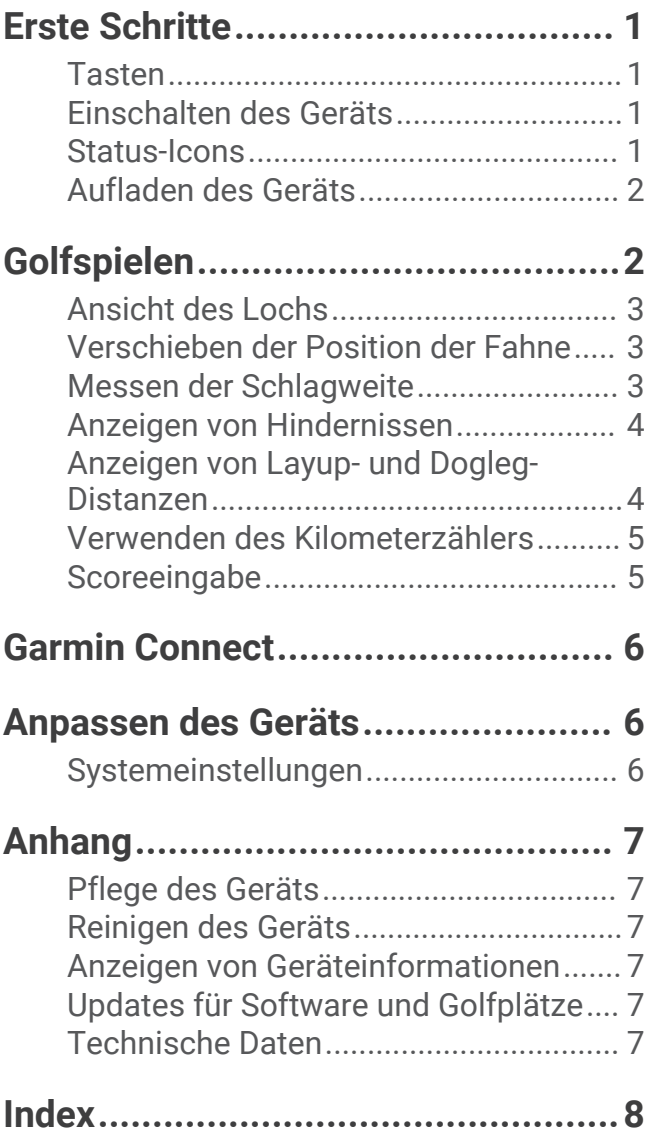

# Erste Schritte

### **WARNUNG**

<span id="page-4-0"></span>Lesen Sie alle Produktwarnungen und sonstigen wichtigen Informationen der Anleitung "*Wichtige Sicherheitsund Produktinformationen*", die dem Produkt beiliegt.

# **Tasten**

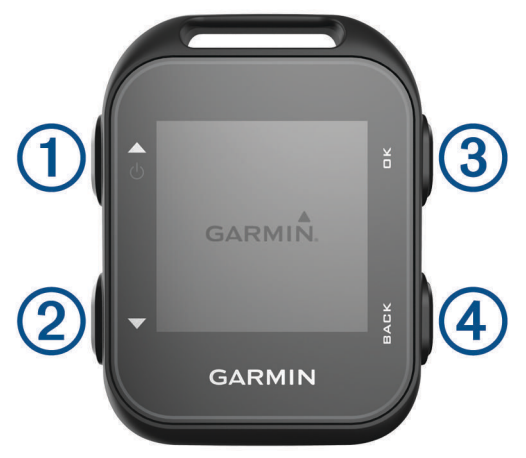

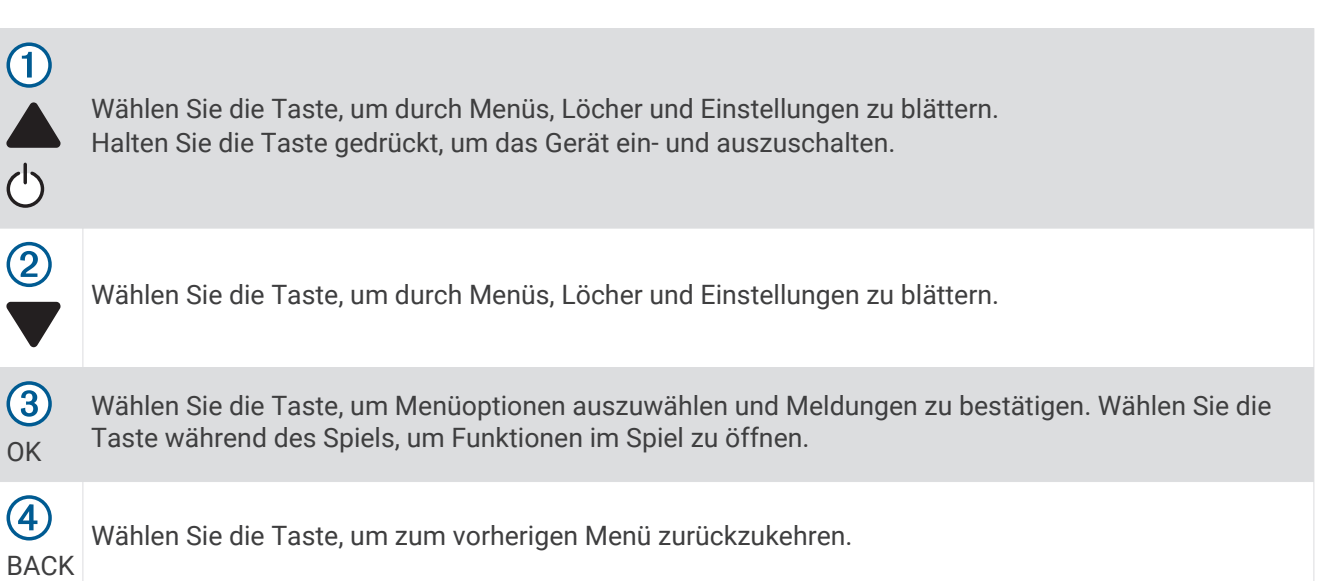

## Einschalten des Geräts

Beim erstmaligen Einschalten des Geräts werden Sie aufgefordert, Systemeinstellungen zu konfigurieren.

- **1** Halten Sie (b) gedrückt.
- **2** Folgen Sie den Anweisungen auf dem Display.

## Status-Icons

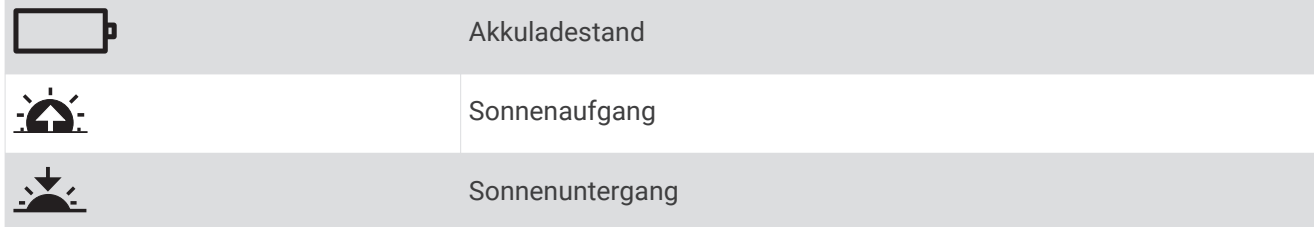

## <span id="page-5-0"></span>Aufladen des Geräts

## **WARNUNG**

Dieses Gerät ist mit einem Lithium-Ionen-Akku ausgestattet. Lesen Sie alle Produktwarnungen und sonstigen wichtigen Informationen der Anleitung "*Wichtige Sicherheits- und Produktinformationen*", die dem Produkt beiliegt.

### *HINWEIS*

Zum Schutz vor Korrosion sollten Sie die Kontakte und den umliegenden Bereich vor dem Aufladen oder dem Anschließen an einen Computer sorgfältig reinigen und trocknen. Weitere Informationen finden Sie im Anhang in den Anweisungen zum Reinigen.

- **1** Schließen Sie das USB-Kabel an einen USB-Anschluss des Computers an.
- **2** Richten Sie die Stifte der Ladeklemme auf die Kontakte an der Rückseite des Geräts aus, und verbinden Sie die Ladeklemme  $\Omega$  sicher mit dem Gerät.

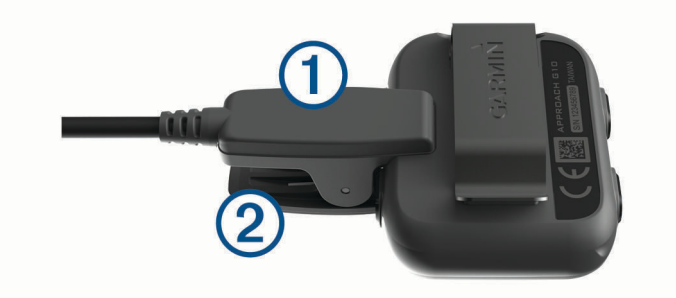

- **3** Laden Sie das Gerät vollständig auf.
- 4 Drücken Sie (2), um die Ladeklemme zu entfernen.

# Golfspielen

Bevor Sie mit dem Golfspiel beginnen können, müssen Sie warten, bis das Gerät Satellitensignale erfasst hat. Dies kann 30 bis 60 Sekunden dauern.

**1** Wählen Sie **Runde beginnen**.

Das Gerät erfasst Satelliten und berechnet Ihre Position.

- **2** Wählen Sie einen Platz aus der Liste aus.
- **3** Folgen Sie den Anweisungen auf dem Display, um die Einrichtung abzuschließen und eine Runde zu beginnen.

# <span id="page-6-0"></span>Ansicht des Lochs

Auf dem Gerät wird das aktuelle Loch angezeigt, das Sie spielen. Zudem führt das Gerät den Übergang zum neuen Loch automatisch durch.

**HINWEIS:** Das Gerät berechnet automatisch die Distanz zum vorderen, mittleren und hinteren Bereich des Grüns. Wenn Ihnen die Position der Fahne bekannt ist, können Sie sie genauer festlegen (*Verschieben der Position der Fahne*, Seite 3).

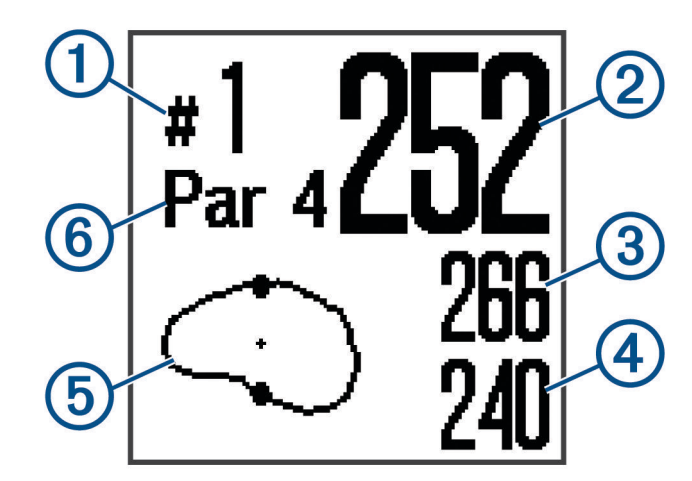

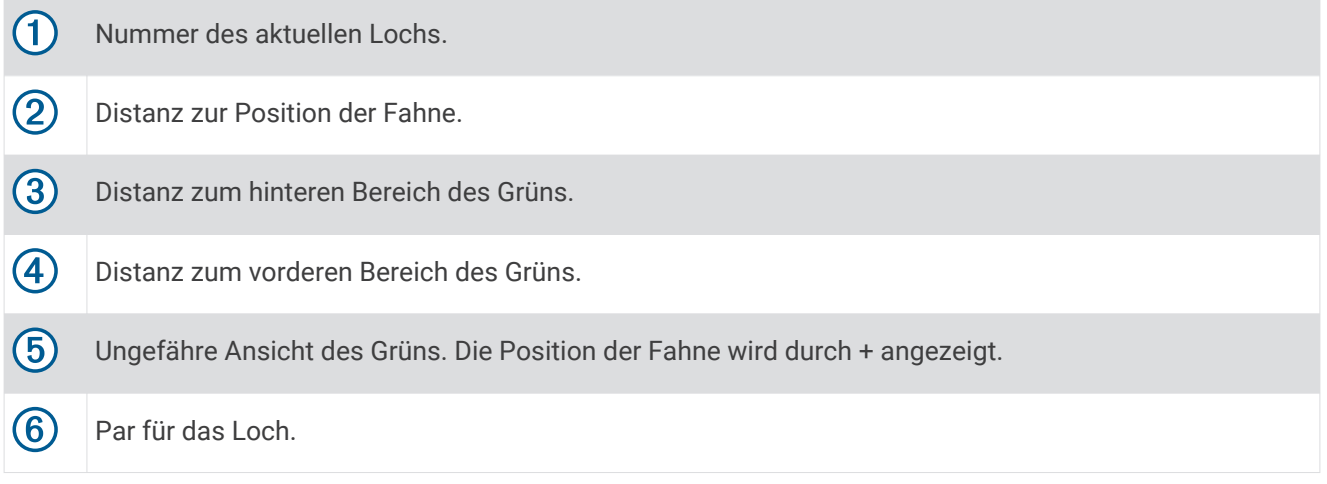

## Verschieben der Position der Fahne

Sie können sich das Grün näher ansehen und die Position der Fahne verschieben.

- **1** Wählen Sie während des Golfspiels **OK**.
- **2** Wählen Sie **Fahne verschieben**.
- **3** Wählen Sie bzw. , um die Position der Fahne zu verschieben.
- **4** Wählen Sie **OK**.

## Messen der Schlagweite

- **1** Wählen Sie während des Golfspiels die Option **OK**.
- **2** Wählen Sie **Schlagweite messen**.
- **3** Gehen Sie zum Golfball.

**TIPP:** Sie können wählen, um die Messung zurückzusetzen.

# <span id="page-7-0"></span>Anzeigen von Hindernissen

Sie können die Distanzen zu Hindernissen auf dem Fairway für Löcher mit Par 4 und 5 anzeigen. Hindernisse, die den gewählten Golfschlag beeinflussen, werden einzeln oder in Gruppen angezeigt, damit Sie die Distanz für Layup oder Carry ermitteln können.

- **1** Wählen Sie während des Golfspiels **OK**.
- **2** Wählen Sie **Hindernisse**.

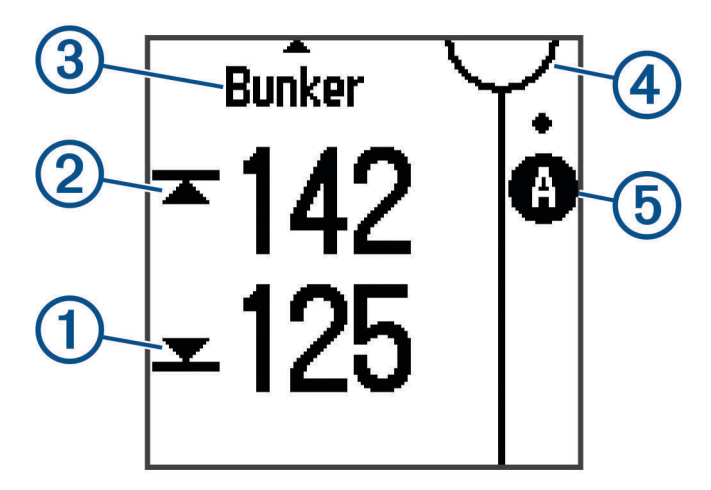

- Auf dem Display werden die Distanzen zum vorderen  $\Omega$  und hinteren  $\Omega$  Bereich des nächsten Hindernisses angezeigt.
- Die Art des Hindernisses  $\circled{3}$  wird oben auf der Seite angezeigt.
- Das Grün wird als Halbkreis  $\overline{4}$ ) oben auf der Seite angezeigt. Die Linie unter dem Grün kennzeichnet die Mitte des Fairways.
- Hindernisse  $\odot$  werden unter dem Grün in den ungefähren Positionen in Relation zum Fairway angezeigt.
- **3** Wählen Sie bzw. wird andere Hindernisse für das aktuelle Loch anzuzeigen.

## Anzeigen von Layup- und Dogleg-Distanzen

Sie können eine Liste von Layup- und Dogleg-Distanzen für Löcher mit Par 4 und 5 anzeigen.

- **1** Wählen Sie während des Golfspiels **OK**.
- **2** Wählen Sie **Layups**.

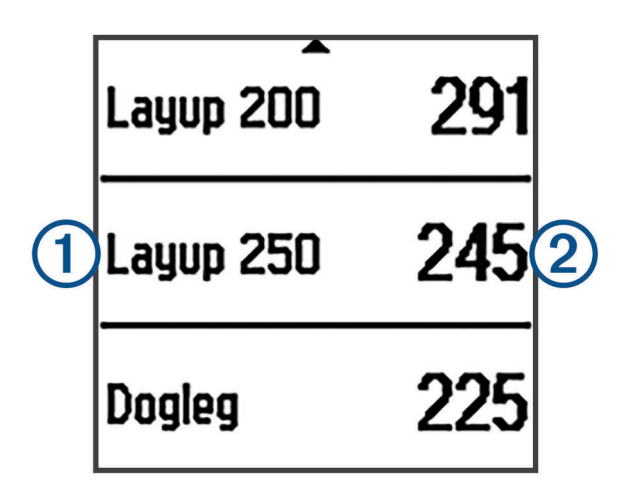

Layup- und Dogleg-Distanzen  $\Omega$  und die Distanz zum Erreichen der jeweiligen Layups  $\Omega$  werden auf dem Display angezeigt.

## <span id="page-8-0"></span>Verwenden des Kilometerzählers

Sie können mit dem Kilometerzähler die zurückgelegte Zeit und Distanz aufzeichnen.

Wählen Sie eine Option:

- Wenn Sie derzeit kein Spiel spielen, wählen Sie im Hauptmenü die Option **Gesamtwerte**.
- Wenn Sie derzeit ein Spiel spielen, wählen Sie **OK** > **Gesamtwerte**.

## Zurücksetzen des Kilometerzählers

- **1** Wählen Sie im Hauptmenü die Option **Gesamtwerte**.
- **2** Wählen Sie **OK**.
- **3** Wählen Sie **Reset**.

## Deaktivieren des Kilometerzählers

- **1** Wählen Sie im Hauptmenü die Option **Gesamtwerte**.
- **2** Wählen Sie **OK**.
- **3** Wählen Sie **Abschalten**.

## **Scoreeingabe**

Wenn das Scoring aktiviert ist, werden Sie zur Eingabe des Scores aufgefordert, wenn Sie sich auf dem Grün befinden. Sie können den Score während des Spiels jederzeit manuell anpassen.

- **1** Wählen Sie während des Golfspiels **OK**.
- **2** Wählen Sie **Scorecard**.
- **3** Wählen Sie bzw. w, um ein Loch auszuwählen, und wählen Sie OK.
- 4 Wählen Sie bzw. w, um den Score einzugeben, und wählen Sie OK.

## Aufzeichnen von Statistiken

Zum Aufzeichnen von Statistiken müssen Sie die Statistikverfolgung aktivieren (*[Systemeinstellungen](#page-9-0)*, [Seite 6](#page-9-0)).

- **1** Wählen Sie während des Golfspiels **OK**.
- **2** Wählen Sie **Scorecard**.
- **3** Geben Sie die Anzahl der Schläge ein, und wählen Sie **OK**.
- **4** Geben Sie die Anzahl der Putts ein, und wählen Sie **OK**.
- **5** Wählen Sie eine Option:
	- Wenn Ihr Golfschlag vom Abschlag das Fairway getroffen hat, wählen Sie **Im Fairway**.
	- Wenn Ihr Golfschlag vom Abschlag nicht das Fairway getroffen hat, wählen Sie **Zu weit links** oder **Zu weit re.**.

Die Statistiken werden auf der Scorecard aufgezeichnet. Zeigen Sie die Scorecard mit Garmin Connect™ an.

## Hochladen der Scorecard mit Garmin Express™

Sie können die Scorecard mit der Anwendung Garmin Express in Garmin Connect hochladen.

- **1** Schließen Sie das Gerät mit einem USB-Kabel an den Computer an.
- **2** Rufen Sie die Website [www.garminconnect.com/golf](http://www.garminconnect.com/golf) auf.
- **3** Folgen Sie den Anweisungen auf dem Bildschirm.

# Garmin Connect

<span id="page-9-0"></span>Garmin Connect ist ein Online-Tool zum Verfolgen von Statistiken, mit dem sich alle hochgeladenen Runden analysieren und weitergeben lassen. Sie können auf der Garmin Connect Website eine Verbindung mit Freunden herstellen.Bei Garmin Connect gibt es Tools, um Trainings zu verfolgen, zu analysieren, mit anderen zu teilen und um sich gegenseitig anzuspornen. Erstellen Sie unter [www.garminconnect.com/golf](http://www.garminconnect.com/golf) ein kostenloses Konto.

- **Speichern Ihrer Runden**: Nachdem Sie eine Runde mit dem Gerät abgeschlossen und gespeichert haben, können Sie diese Runde auf Garmin Connect hochladen und sie dort beliebig lange speichern.
- **Analysieren von Daten**: Sie können detaillierte Informationen zur Runde anzeigen, z. B. Scorecards, Statistiken, Informationen zum Golfplatz und anpassbare Berichte.
- **Weitergeben von Aktivitäten**: Sie können eine Verbindung mit Freunden herstellen, um gegenseitig Aktivitäten zu verfolgen, oder Links zu den Aktivitäten auf Ihren Lieblingswebsites sozialer Netzwerke veröffentlichen.

# Anpassen des Geräts

# Systemeinstellungen

Wählen Sie im Hauptmenü die Option Einstellungen.

**Farbschema**: Richtet das Farbschema für die Seite ein (*Einrichten des Farbschemas*, Seite 6).

**Ausrichtung**: Legt die Displayausrichtung fest (*Festlegen der Displayausrichtung*, Seite 6).

**Statistikverf.**: Aktiviert die detaillierte Statistikverfolgung während des Golfspiels.

**Scoring**: Aktiviert das Scoring.

**Zeit**: Richtet die Zeit ein.

**Sprache**: Richtet die Sprache des Geräts ein.

**HINWEIS:** Das Ändern der Textsprache wirkt sich nicht auf Benutzereingaben oder Kartendaten aus.

**Einheiten**: Richtet die Maßeinheit für Distanzen ein.

**SW-Update**: Aktualisiert die Gerätesoftware, wenn Updates verfügbar sind.

## Einrichten des Farbschemas

**1** Wählen Sie im Hauptmenü die Option **Einstellungen** > **Farbschema**.

- **2** Wählen Sie eine Option:
	- Wenn Sie einen dunklen Hintergrund mit hellem Text möchten, wählen Sie **Dunkel**.
	- Wenn Sie einen hellen Hintergrund mit dunklem Text möchten, wählen Sie **Hell**.

## Festlegen der Displayausrichtung

Sie können die Displayausrichtung anpassen, damit das Display in unterschiedlichen Situationen gut zu lesen ist, beispielsweise wenn es am Gürtel befestigt ist.

- **1** Wählen Sie im Hauptmenü die Option **Einstellungen** > **Ausrichtung**.
- **2** Wählen Sie eine Option:
	- Wählen Sie **Normal**, um die Standardausrichtung zu verwenden.
	- Wählen Sie **Umkehren**, um die Displayausrichtung umzukehren.

# Anhang

# <span id="page-10-0"></span>Pflege des Geräts

### *HINWEIS*

Setzen Sie das Gerät keinen starken Erschütterungen aus, und verwenden Sie es sorgsam. Andernfalls kann die Lebensdauer des Produkts eingeschränkt sein.

Drücken Sie die Tasten nach Möglichkeit nicht unter Wasser.

Verwenden Sie keine scharfen Gegenstände zum Reinigen des Geräts.

Verwenden Sie keine chemischen Reinigungsmittel, Lösungsmittel oder Insektenschutzmittel, die die Kunststoffteile oder die Oberfläche beschädigen könnten.

Spülen Sie das Gerät mit klarem Wasser ab, nachdem es mit Chlor- oder Salzwasser, Sonnenschutzmitteln, Kosmetika, Alkohol oder anderen scharfen Chemikalien in Berührung gekommen ist. Wenn das Gerät diesen Substanzen über längere Zeit ausgesetzt ist, kann dies zu Schäden am Gehäuse führen.

Bewahren Sie das Gerät nicht an Orten auf, an denen es evtl. über längere Zeit sehr hohen oder sehr niedrigen Temperaturen ausgesetzt ist, da dies zu Schäden am Gerät führen kann.

# Reinigen des Geräts

### *HINWEIS*

Bereits geringe Mengen an Schweiß oder Feuchtigkeit können beim Anschluss an ein Ladegerät zur Korrosion der elektrischen Kontakte führen. Korrosion kann den Ladevorgang und die Datenübertragung verhindern.

- **1** Wischen Sie das Gerät mit einem Tuch ab, das mit einer milden Reinigungslösung befeuchtet ist.
- **2** Wischen Sie das Gerät trocken.

Lassen Sie das Gerät nach der Reinigung vollständig trocknen.

# Anzeigen von Geräteinformationen

Sie können die Geräte-ID, die Softwareversion, aufsichtsrechtliche Informationen und die Lizenzvereinbarung anzeigen.

Wählen Sie im Hauptmenü die Option **Info**.

# Updates für Software und Golfplätze

Für dieses Gerät haben Sie Anspruch auf kostenlose Updates der Golfplatzkarte. Aktualisieren Sie das Gerät, indem Sie die kostenlose Garmin Express Software unter [www.garmin.com/express](http://www.garmin.com/express) herunterladen.

# Technische Daten

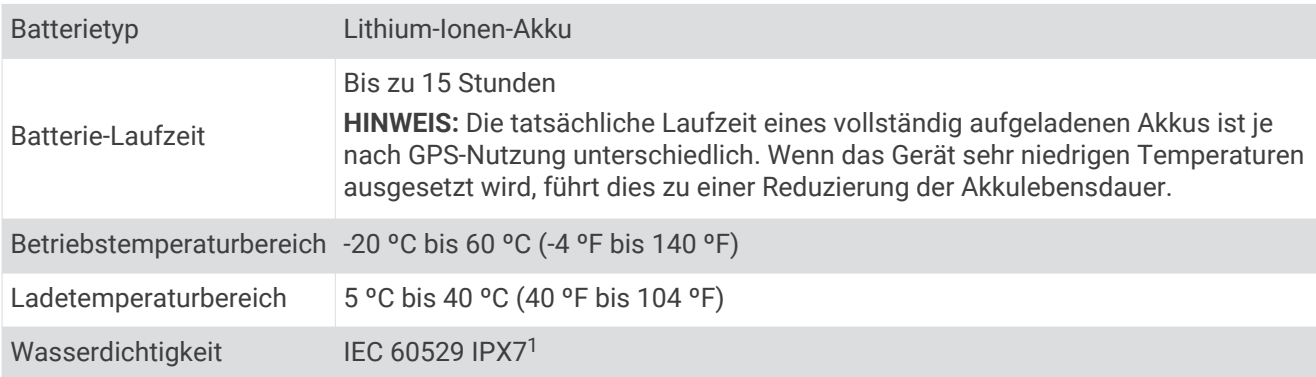

<sup>1</sup> Das Gerät ist bis zu einer Tiefe von 1 Meter 30 Minuten wasserdicht. Weitere Informationen finden Sie unter [www.garmin.com/waterrating.](http://www.garmin.com/waterrating)

## **Index**

### <span id="page-11-0"></span>**A**

Akku, aufladen **[2](#page-5-0)** Anpassen des Geräts **[6](#page-9-0)** Ansicht Grün, Position der Fahne **[3](#page-6-0)** Aufladen **[2](#page-5-0)**

## **B**

Batterie **[7](#page-10-0)** Benutzerprofil **[1](#page-4-0)**

### **D**

Daten speichern **[6](#page-9-0)** übertragen **[5](#page-8-0), [6](#page-9-0)** Display Ausrichtung **[6](#page-9-0)** Einstellungen **[6](#page-9-0)** Dogleg **[4](#page-7-0)**

## **E**

Einstellungen **[1](#page-4-0)**

### **G**

Garmin Connect **[6](#page-9-0)** Geräte-ID **[7](#page-10-0)**

#### **H**

Hindernisse **[4](#page-7-0)**

### **I**

Icons **[1](#page-4-0)**

#### **K**

Karten, Updates **[7](#page-10-0)** Kilometerzähler **[5](#page-8-0)**

### **L**

Layup **[4](#page-7-0)**

**M** Messen der Schlagweite **[3](#page-6-0)**

## **P**

Platz auswählen **[2](#page-5-0)** spielen **[2](#page-5-0)** Protokoll, an Computer senden **[6](#page-9-0)**

#### **R**

Reinigen des Geräts **[7](#page-10-0)**

### **S**

Scorecard **[5](#page-8-0)** Software aktualisieren **[7](#page-10-0)** Lizenz **[7](#page-10-0)** Version **[7](#page-10-0)** Speichern von Daten **[6](#page-9-0)** Statistiken **[5](#page-8-0)** Systemeinstellungen **[6](#page-9-0)**

### **T**

Tasten **[1](#page-4-0), [7](#page-10-0)** Technische Daten **[7](#page-10-0)**

#### **U**

Updates Golfplatzkarten **[7](#page-10-0)** Software **[7](#page-10-0)**

### **W**

Wasserdichtigkeit **[7](#page-10-0)**